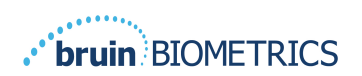

英語(米国)

## **PROVIZIO® SEM SCANNER**

# ゲートウェイシステム

## ユーザーマニュアル

**Bruin Biometrics, LLC.** 10877 Wilshire Blvd, Suite 1600 Los Angeles, CA 90024 USA 電話:(310) 268-9494

E メール: customerservice@bruinbiometrics.com

ウェブサイト:www.sem-scanner.com

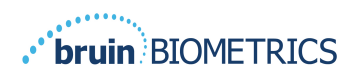

## 目次

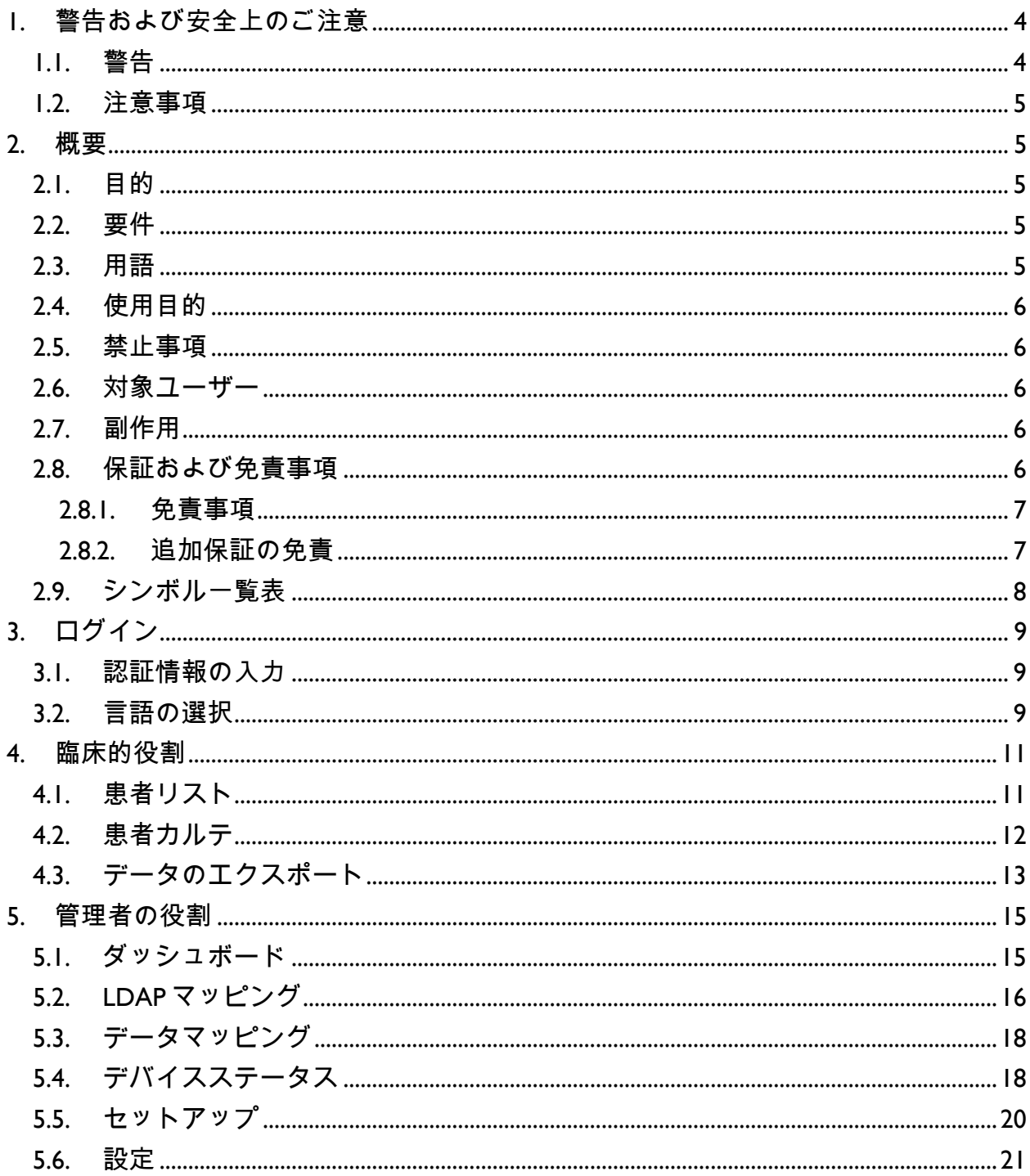

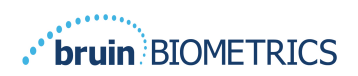

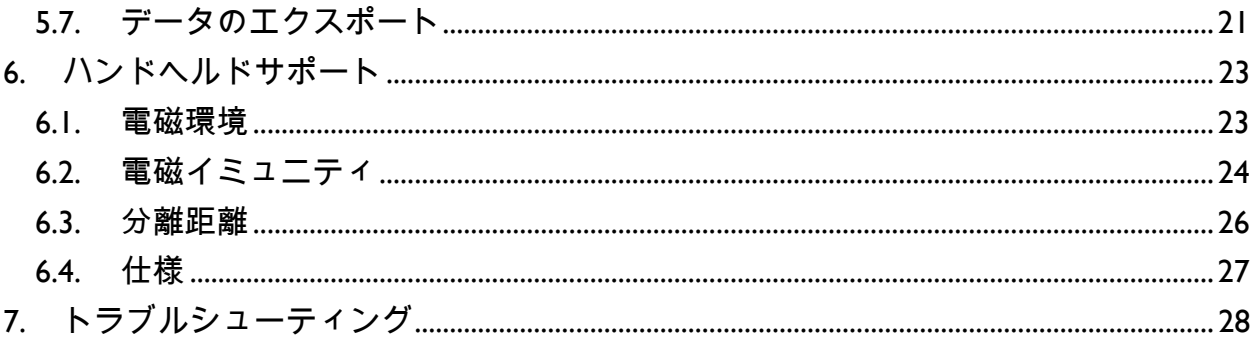

## **1.** 警告および安全上のご注意

Provizio SEM Scanner および Provizio SEM Scanner S は、該当する米国の規制と要件、なら びに電気機器の操作、電磁両立性、安全要件規定に関する米国規格と国際規格に従って 設計・製造されています。

ただし、取り扱いを誤った場合には、損傷または負傷につながる可能性があります。 機器の損傷を防ぐため、Provizio SEM Scanner システムを使用する前に、記載されている 操作手順を注意深くお読みください。このマニュアルは安全な場所に保管してください。

システムを安全かつ円滑に操作するには、記載されている手順に従ってくだ

#### さい。  $R_{\rm 0}$  ONLY

注意:(米国)連邦法により、本装置の販売は、医師またはその他の有資格医療従事者 による場合、またはその指示による場合に制限されています。

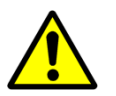

- *1.1.* 警告
- 警告: 圧迫褥瘡を発症するリスクを減らすには、標準治療に従ってください。 Provizio SEM Scanner の測定値を介入増加の裏付けとして使用することはできます が、介入削減の根拠としてはなりません。
- 警告: この装置は、褥瘡の検出または診断に使用することを目的としたものでは ありません。
- § 警告: 傷ついた皮膚や機能が低下した皮膚には Provizio SEM Scanner を使用しない でください。
- 警告: 本装置には Provizio System のパーツだけを使用してください。
- 警告: 感染拡大を防ぐため、Provizio SEM Scanner を患者に使用した後はこのマニ ュアルに記載されている手順に従い、適切に本装置を清拭消毒してください。
- 警告: 患者間の交差感染を防ぐため、セッションごとおよび患者ごとに新しい未 開封の使い捨てセンサーを使用してください。 1 回のセッションで同じセンサー を使用して複数の解剖学的部位をスキャンできますが、新しいセッションごとに 必ず新しいセンサーを使用してください。
- 警告: 汚染された使い捨てセンサーを清拭または消毒しないでください。

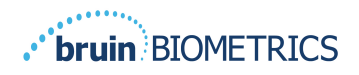

英語(米国)

- 警告:装置が汚染表面に接触した場合は(床に落ちた場合など)、患者の測定を もう 1 回行う前に、装置を清拭消毒してください。
- 警告:Provizio SEM Scanner を分解または改造しないでください。分解または改造 すると、意図しない危険が生じる可能性があります。 Provizio SEM Scanner System の修理は、製造元(Bruin Biometrics)または Bruin Biometrics 認定サービ スセンターだけが行うことができます。 正しく機能しない装置については、製 品スペシャリストまたはカスタマーサービス担当者までご連絡ください。
- 警告:感電のリスクを回避するため、本機器を保護アース付き主電源だけに接続 してください。
- 警告:爆発の危険を回避するため、可燃性麻酔薬がある環境では Provizio SEM Scanner を使用しないでください。
- 警告:Provizio SEM Scanner S を正しく動作させるには、まず最初に使い捨てセンサ ーヘッドを装着する必要があります。
- 警告: スキャナーを充電ハブにセットする前に、充電ハブのスロットに異物がな いことを確認してください。

## *1.2.* 注意事項

- 注意: 使用前に必ず、Provizio SEM Scanner に損傷や鋭く尖った部分がないことを 確認してください。 損傷や尖った部分が見つかった場合には、カスタマーサー ビスまたは製品スペシャリストにご連絡ください。 その装置は使用しないでく ださい。
- 注意:使用前に、電源コードが主電源に接続されており、装置が完全に充電され ていることを確認してください。
- 注意: Provizio SEM Scanner が水に浸からないようにしてください。 水に浸かると スキャナーが損傷し、正常に機能しなくなる可能性があります。

## **2.** 概要

### *2.1.* 目的

このドキュメントでは、施設でインストールされているゲートウェイアプリケーションに 接続する方法について、およびユーザーが使用するさまざまな画面について説明します。

### *2.2.* 要件

The Bruin Biometrics Webserver Virtual Machine (VM).

### *2.3.* 用語

Virtual Machine:施設提供のサーバーにインストールされていて、Bruin Biometrics Web ア プリケーションの作業環境を提供する Bruin Biometrics Webserver VM。

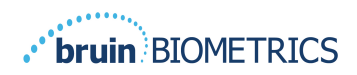

褥瘡は、圧迫創傷、褥瘡性潰瘍、床擦れとも呼ばれます。

### *2.4.* 使用目的

Provizio SEM Scanner および Provizio SEM Scanner S は、医療従事者が圧迫褥瘡のリスクが 高い患者の踵と仙骨を評価する際に、標準治療の補助として使用されるものです。

### *2.5.* 禁止事項

傷んだ皮膚には使用しないでください。

### *2.6.* 対象ユーザー

このシステムは、専門的な医療従事者が使用することを目的としています。

### *2.7.* 副作用

このスキャナーの使用による既知の副作用はありません。

## *2.8.* 保証および免責事項

このマニュアルは、SEM の正しい使用手順を説明することを目的としています。 使用 にあたり、適切なトレーニングを実施する必要があります。 Bruin Biometrics LLC は、 Provizio SEM Scanner の材料の欠陥および製造上の欠陥に対し、Bruin Biometrics または その子会社から購入した日から 3 年間保証いたします。 この保証は、SEM Scanner を新 規購入されたお客様のみに適用されます。 この保証における Bruin Biometrics の義務は、 修理を提供すること、または Bruin Biometrics の判断で交換品を提供することです。 この保証ではその他の救済策は義務付けられていません。 特別損害、間接損害、偶然 損害については責任を負いません。

ワニス仕上げ、エナメル仕上げ、酸化、および同様の保護仕上げに関連する条件、およ び通常の操作中に予想される温度で再可塑化する可能性があるシール材による覆いに関 連する条件はありません。

この保証に基づく修理または交換を依頼するには、お客様から最寄りのカスタマーサー ビスプロバイダーまでご連絡ください。

保証条件は国によって異なる場合があります。 保証条件については、カスタマーサー ビスプロバイダーにお問い合わせください。

この保証のもとでは、出荷中の紛失または損傷のリスクは製品を出荷する当事者が負うも のとします。 この保証に従い、購入したお客様から製品をご送付いただく場合は、製品 を保護するための適切な梱包を行ってください。 購入したお客様から Bruin Biometrics に 不適切な梱包で製品が送られ、受領時に製品に物理的損傷が見られ、その損傷が事前に報 告されていない場合、損傷は輸送中に発生したものと見なされ、お客様の責任となります。

## *2.8.1.*免責事項

このマニュアルに記載されている方法とは異なる方法で機器を使用すると、正しくない 動作が発生する可能性があります。 この保証は、SEM Scanner 内部の障害または不具合 に起因すると見なされる不具合および材料に限定されます。

この保証は、以下に該当する保証対象製品またはその部品には適用されません。

(a)誤用、過失、または事故があった、(b)保証対象製品外部の原因により損傷した、 (c)Bruin Biometrics の使用説明書に従わない方法で使用された、(d)シリアル番号が 消された、または判読不能になった、(e)Bruin Biometrics による事前の承諾なしに、 Bruin Biometrics またはその認定サービスセンター以外の者により改造された、(f)中古 品として販売された機器である、 (g) または下記の 表 Ι に記載されている化学物質に さらされた。 表 1 は、SEM Scanner の完全性を損なう可能性のある化学物質をすべて網 羅した完全なリストではありません。

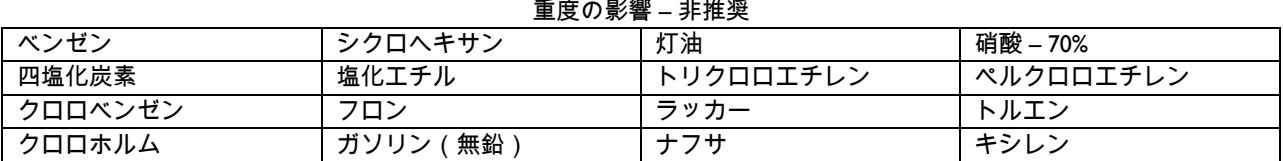

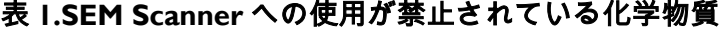

## *2.8.2.*追加保証の免責

代理店、販売業者、およびその他の当事者は、Bruin Biometrics に代わって保証を行う こと、また SEM Scanner に関するその他の一切の責任を Bruin Biometrics の代わりに負 うことは許可されていません。

これらの使用説明書の内容は、保証を意味するものではありません。

## *2.9.* シンボル一覧表

## 表 **2.**シンボル一覧表

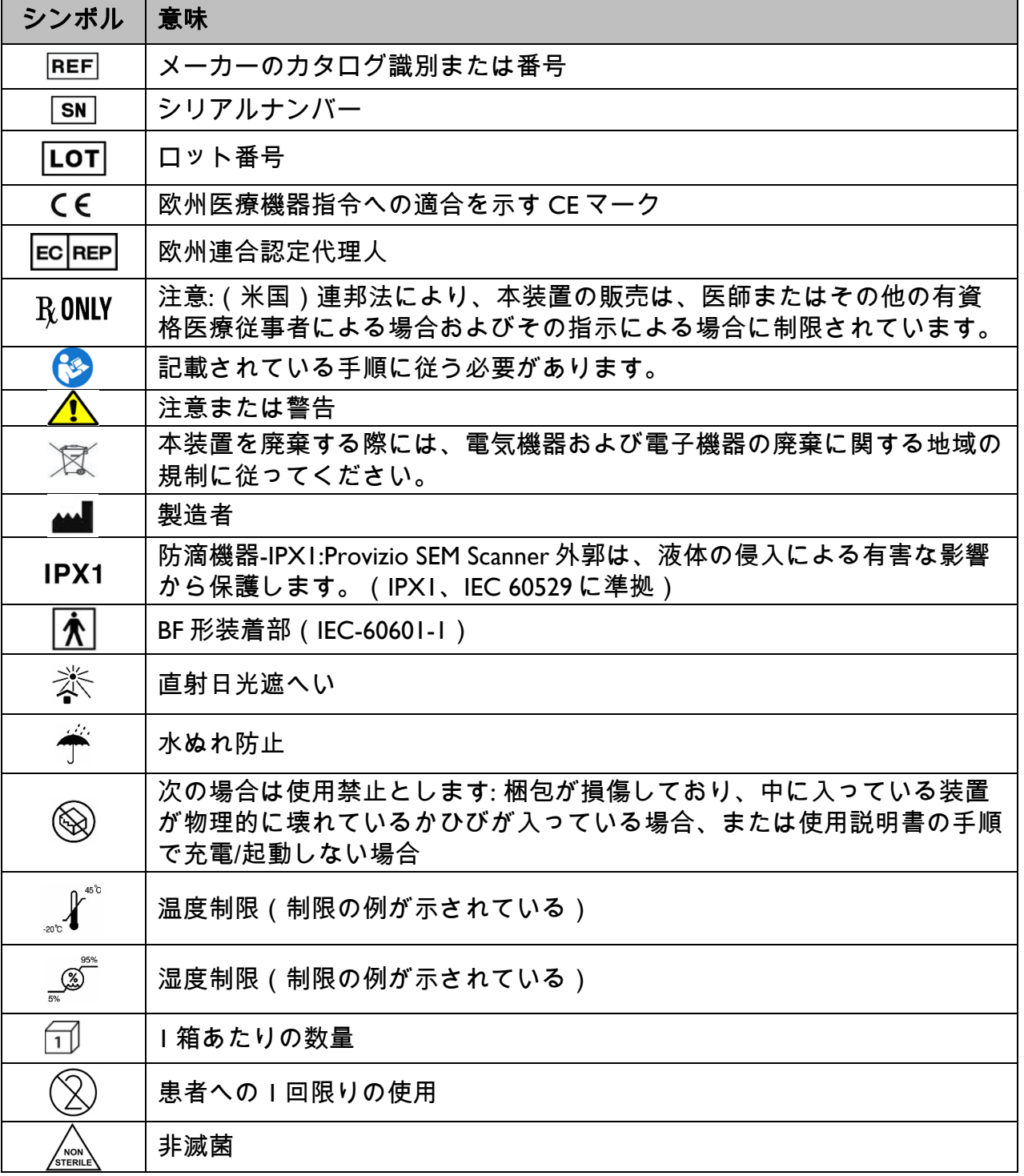

## **3.** ログイン

ゲートウェイ内で付与されている特権にかかわらず、ログインの開始方法はすべて同じ です。

## *3.1.* 認証情報の入力

ブラウザを開き、施設ネットワークのゲートウェイの URL を入力します。 ゲートウェ イからログイン画面が表示されます。

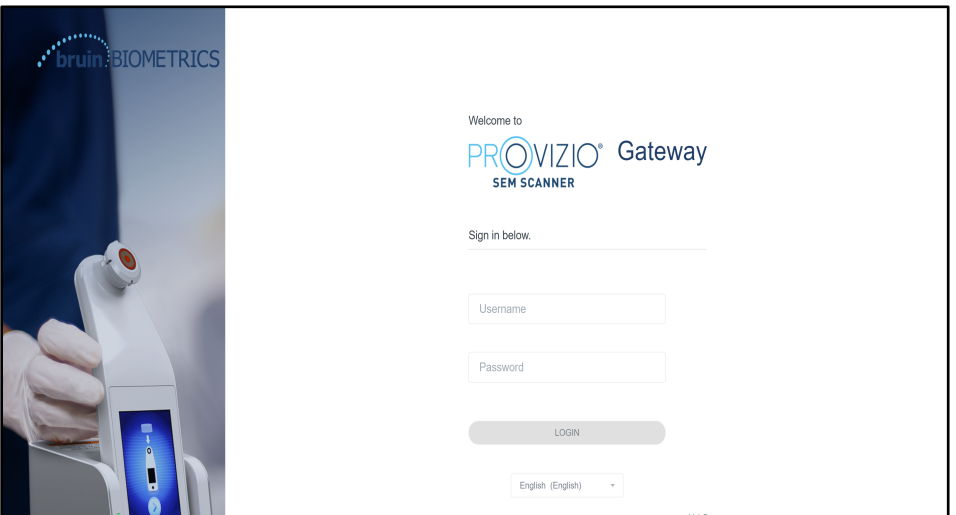

図 **1** ゲートウェイのログイン画面

施設内の他のアプリケーションに使用するユーザー名とパスワードを入力します。 [LOGIN]ボタンをクリックします。

## *3.2.* 言語の選択

ゲートウェイの言語のドロップダウンには、管理者が構成中に設定した、施設の言語が表 示されます。しかしユーザーごとに、セッションのログイン時に言語を選択できます。

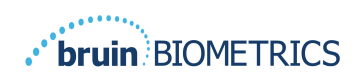

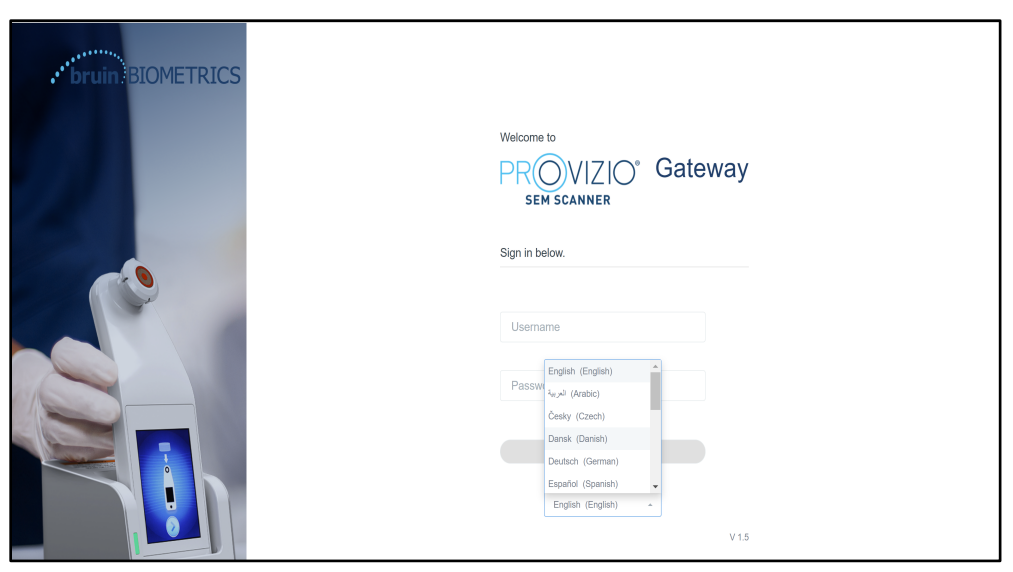

#### 図 **2** ユーザー言語の選択

[LOGIN]をクリックすると、自分のロールの最初の画面に移動します。

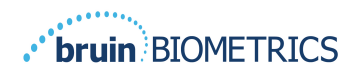

## **4.** 臨床的役割

## *4.1.* 患者リスト

この画面には、施設内で現在治療を受けているすべての患者のリストが表示されます。

| OVIZIO <sup>-</sup><br><b>MELANTER</b><br>ateway | <b>My Dashboard</b>                                           |                        |                         |                     |                                          |       |
|--------------------------------------------------|---------------------------------------------------------------|------------------------|-------------------------|---------------------|------------------------------------------|-------|
| shboard                                          | <b>Patient List</b><br>Q Search by Patient Name or Patient ID |                        |                         |                     | PATIENTS SCANNED IN THE LAST 3 DAYS<br>8 |       |
| attings                                          | $2.$ PATIENT $\sim$                                           | <b>JIII</b> PATIENT ID | C LAST READING V        | E LEFT HEEL DELTA - | RIGHT HEEL DELTA - 197 SACRUM DELTA -    |       |
|                                                  | Azar Hosseini                                                 | 0722167969388          | 12 JUN 2019<br>14:09:53 | • 0.3               | • 0.5                                    | • 0.7 |
|                                                  | Ea Tipene                                                     | 0614725422806          | 10 JUN 2019<br>14:09:53 | 0.3                 | • 0.5                                    | • 0.7 |
|                                                  | Miglena Tadic                                                 | 0247629296661          | 08 JUN 2019<br>14:09:53 | 0.3                 | 0.5                                      | • 0.7 |
|                                                  | Stephen Shaw                                                  | 0186538797811          | 02 JUN 2019<br>14:09:53 | 0.3                 | • 0.5                                    | • 0.7 |
|                                                  | Babila Ebwélé                                                 | 0358379867816          | 20 MAY 2019<br>14:09:53 | 0.3                 | 0.5                                      | • 0.7 |
| LOGOUT                                           | Iruka Akuchi                                                  | 0521911792088          | 12 MAY 2019<br>14:09:53 | 0.3                 | • 0.5                                    | • 0.7 |
|                                                  |                                                               | 0044909048004          | OT MAN ORIO             |                     |                                          |       |

図 **3** 患者リスト画面

患者リストには、名前、患者 ID、最終読み取り日に加えて、左踵、右踵、および仙骨 の最終デルタ値の列が表示されます。 どの列についても、その見出しをクリックする ことにより、その値の順に並べ替えることができます。 検索ボックスがあり、名前と PID のフィールドで検索することができます。 「過去 3 日間にスキャンされた患者」に マウスを合わせると、ポップアップウィンドウが表示されます。

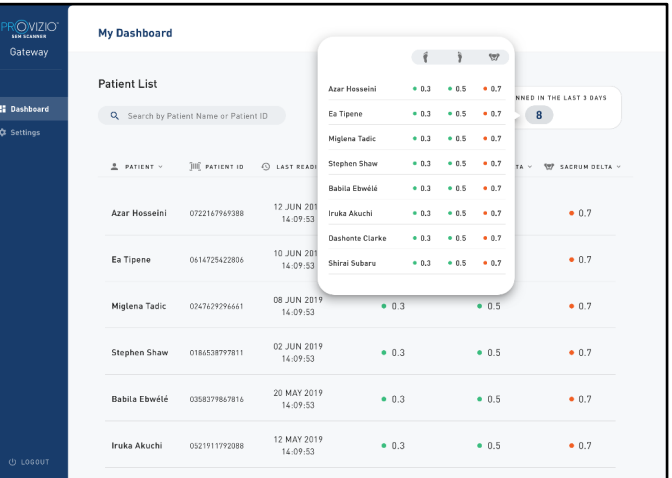

#### 図 **4** 過去 **3** 日間にスキャンされた患者

患者の名前をクリックすると、患者カルテが表示されます。

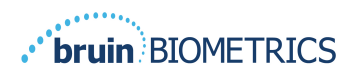

## *4.2.* 患者カルテ

患者カルテのページには、一定期間のデルタ値のプロットが表示されます。期間はペ ージの下部にあるボタンで選択できます。 これは 2 週間のプロットの例です。 オレン ジ色の線は、処置対象となるデルタ値の 0.6 しきい値です。 ページ上部にアイコンの凡 例が表示されます。

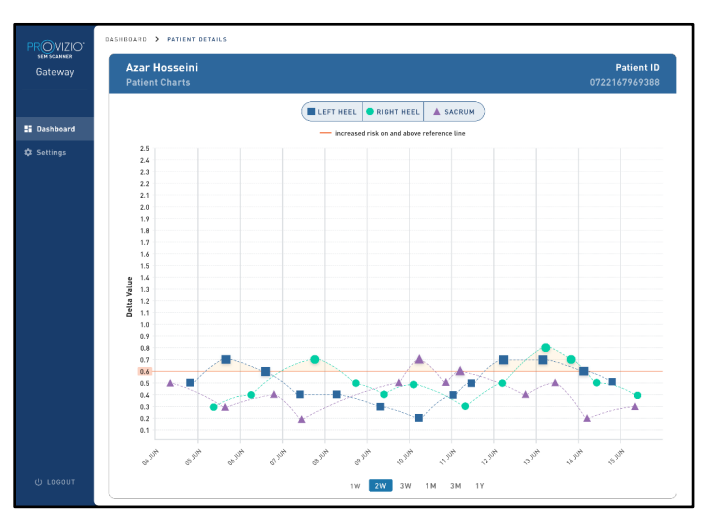

図 **5** 患者カルテ

アイコンにカーソルを合わせると、そのデータポイントの数値の詳細が表示されます。

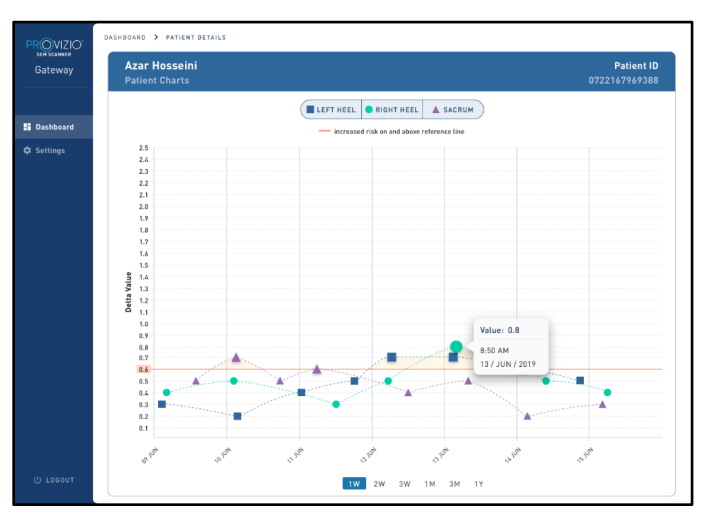

図 **6** データポイントの詳細

アイコンをクリックすると、このデルタ値を生成するのに使用された SEM 値のプロッ トを含むポップアップが表示されます。

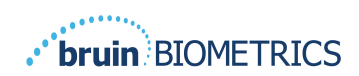

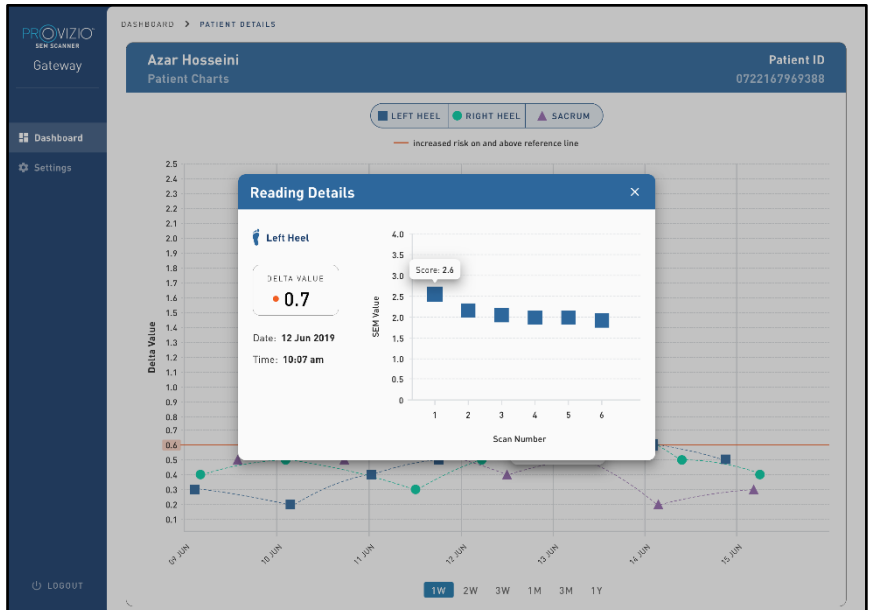

図 **7** データポイントの **SEM** 値

ブラウザウィンドウを閉じると、セッションが終了します。

## *4.3.* データのエクスポート

ユーザーはデータのエクスポート機能を使用して、基準を選択し、選択したオプショ ンが反映された SEM データを CSV 形式でエクスポートすることができます。

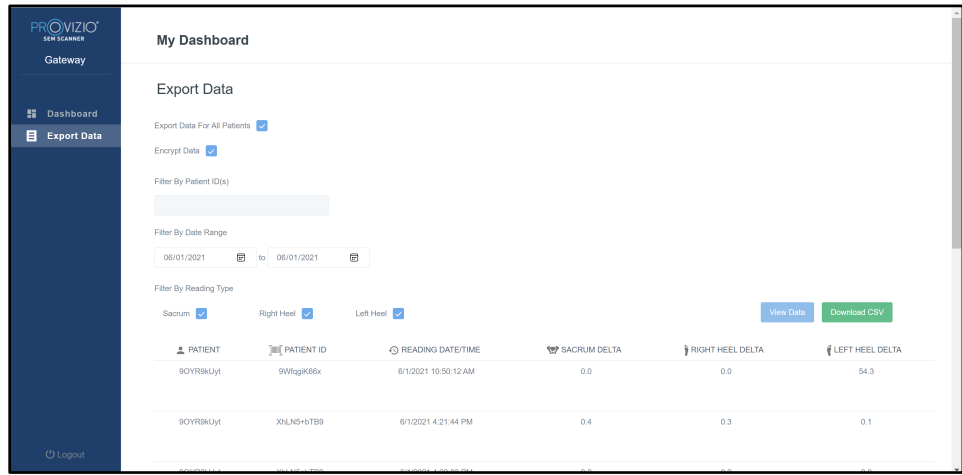

図 **8 SEM** データエクスポートの画面

データのエクスポートに使用できるフィルターとオプションは次のとおりです。

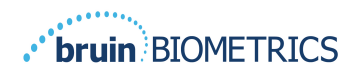

- すべての患者または選択された患者
- 暗号化されていないデータ(実際の患者 ID と患者名)または 暗号化データ(識別できない患者 ID と患者名)
- 暗号化されていないデータの場合、次の警告が表示されます。
	- o Exported patient data will be UNENCRYPTED. Proper safeguards should be in place to secure data.(エクスポートされる患者データは暗号化されていません。データを保 護するために、適切な保護手段を講じる必要があります。)
- 日付範囲によるフィルタリング
- 読み取りタイプ(SEM、右踵、左踵)によるフィルタリング
- 画面上のデータを表示
- データを CSV 形式でエクスポート

左側のメニュー[Export Data(データのエクスポート)]をクリックすると、上記の画面 が表示されます。必要なオプションを選択して[View Data(データの表示)]をクリック すると、画面上のデータが更新されます。

[View Data(データの表示)]をクリックして「データの更新」が実行されると、 [Download CSV(CSV のダウンロード)]が有効になります。

[Download CSV(CSV のダウンロード)]をクリックすると、ファイル(csv または zip) がコンピューターのハードドライブのダウンロードフォルダーにダウンロードされます。 これは Excel でも開くことができます。

## **5.** 管理者の役割

管理メニューには、[**Dashboard**(ダッシュボード)]、[**Devices**(デバイス)]、 [**Language Settings**(言語設定)]、[**Database Setup**(データベース設定)]、 および[**Data Mapping**(データマッピング)]を管理するためのオプションが一覧表示 されます。

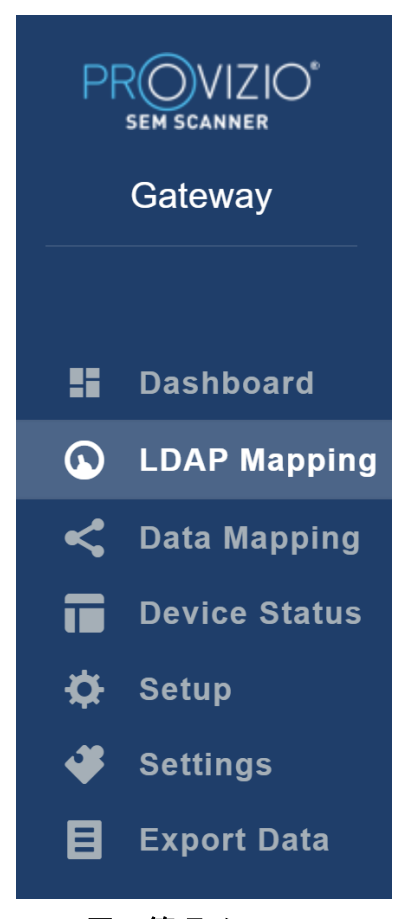

図 **9** 管理メニュー

## *5.1.* ダッシュボード

ダッシュボードには、その日に Provizio SEM Scanner を使用してスキャンされた患者の うち、しきい値の 0.6 を上回った人と下回った人の割合が表示されます。

例: 下に示される画像では、一人の患者がスキャンされています。仙骨は 0.6 より高く、 右踵と左踵はいずれも 0.6 より低くなっているという結果が示されています。

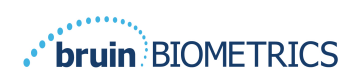

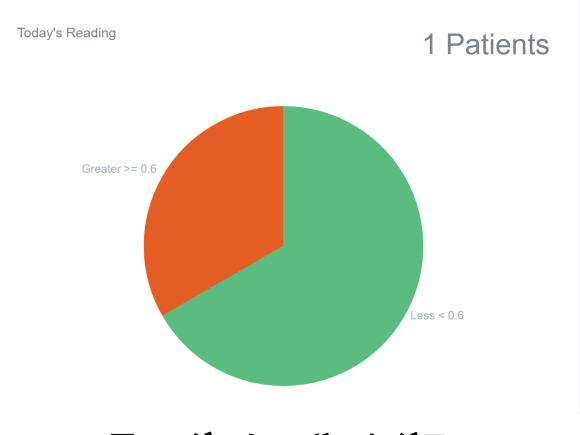

図 **10** ダッシュボードグラフ

全体的分析の折れ線グラフには、過去 7 日間のデルタ測定値の総数が表示され、測定値 は一日ごとに低リスク(<0.6)または高リスク(≥0.6)のいずれかに分類されています。

例: 下の画像のグラフは 7 月 9 日に作成されました。7 月 3 日、7 月 4 日、7 月 5 日の 測定値はありませんでした。そして 7 月 6 日には合計 5 回の測定がありました。1 回分 の読み取り値は 0.6 よりも高く、4 回の読み取り値は 0.6 よりも低くなっています。 7 月 7 日、7 月 8 日、7 月 9 日の測定値はありませんでした。

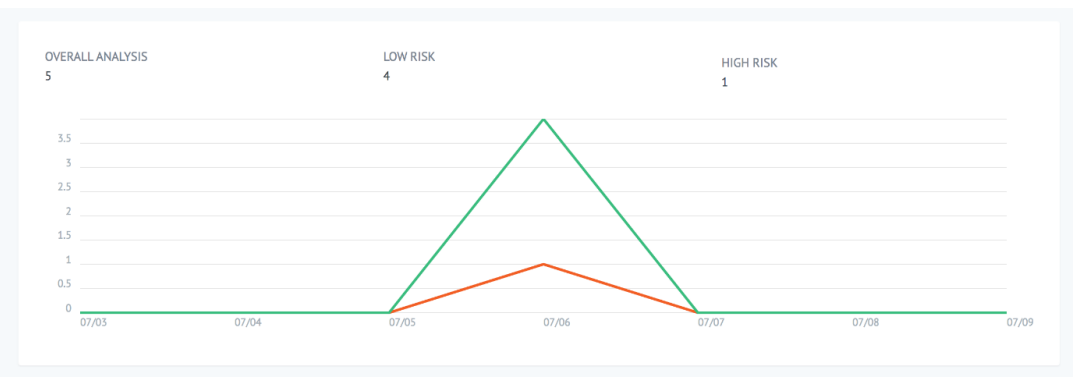

図 **11** 分析グラフ

## *5.2. LDAP* マッピング

[ローカルロール]ドロップダウンメニューから[管理者]または[臨床]を選択します。

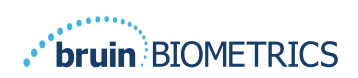

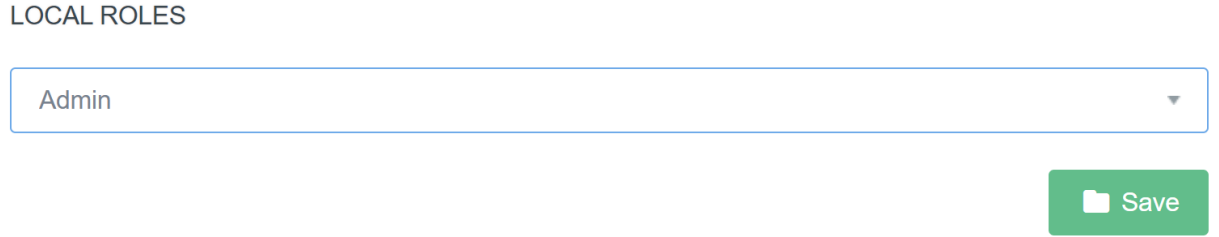

## 図 **12** マッピングするロールの選択

右側の **LDAP** ロール表で検索するか、右側の LDAP ロールまでスクロールします。 該当するチェックボックスをオンにして、右側の **LDAP** ロール表からロールを選択し ます。

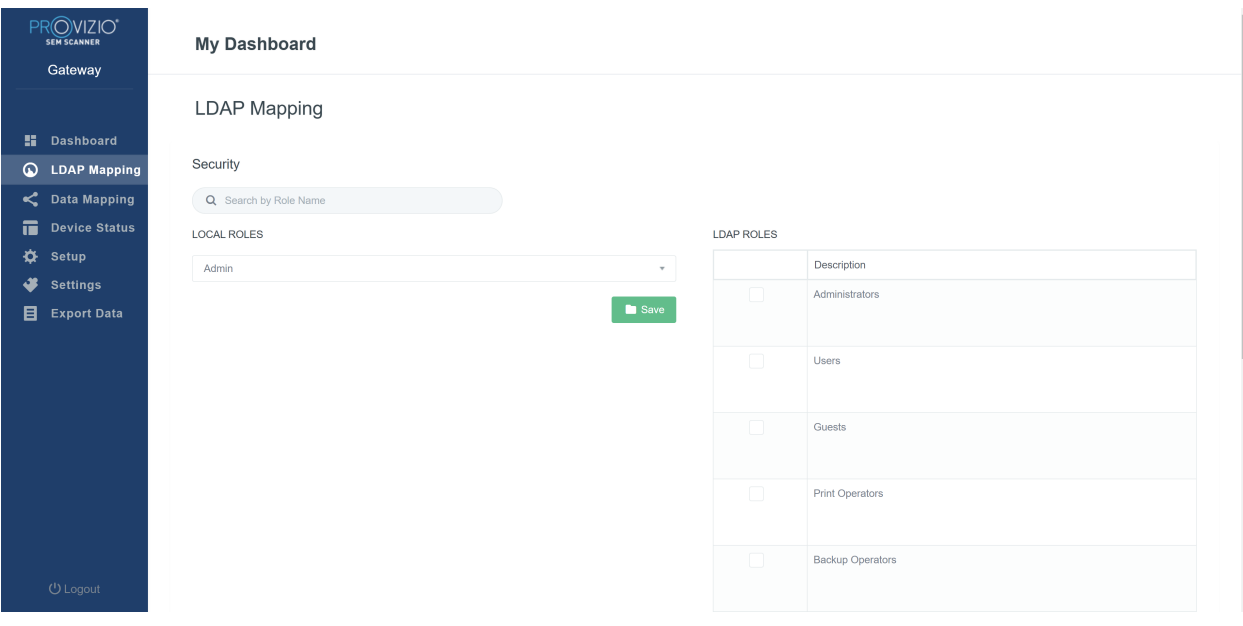

図 **13** ロールのマッピング

[保存]ボタンをクリックして、設定を保存します。

## *5.3.* データマッピング

データマッピングによりユーザーは、誤って入力されたりスキャン後に更新されたり (一時 ID から永続 ID に更新されるなど)した可能性のある患者 ID を修正することがで きます。

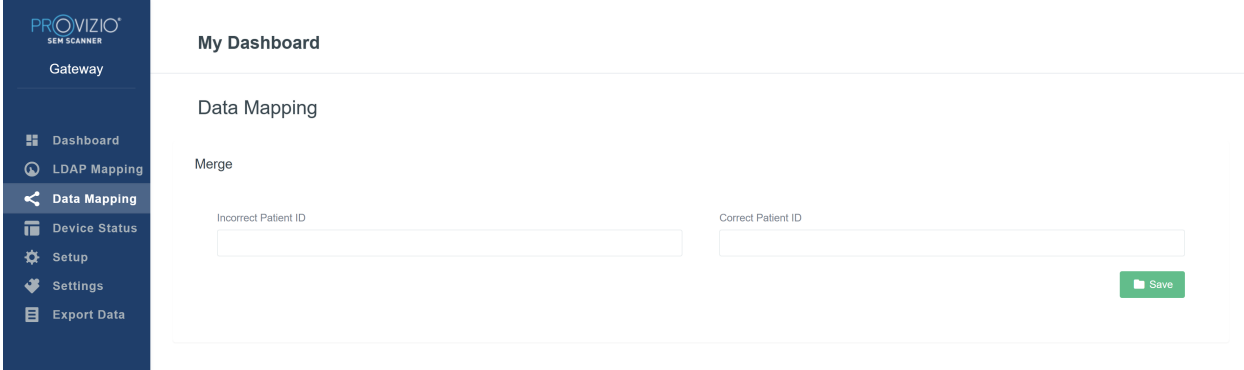

#### 図 **13b** データマッピング

[保存]ボタンをクリックすると、データマッピングが保存されます。

## *5.4.* デバイスステータス

デバイスステータスリストには、アクティベーション日、**MAC** アドレス、シリアルナ ンバー、最後の通信、アクションなど、アクティベーションされているすべてのデバ イスの情報が表示されます。すべての列について並べ替えが可能です。

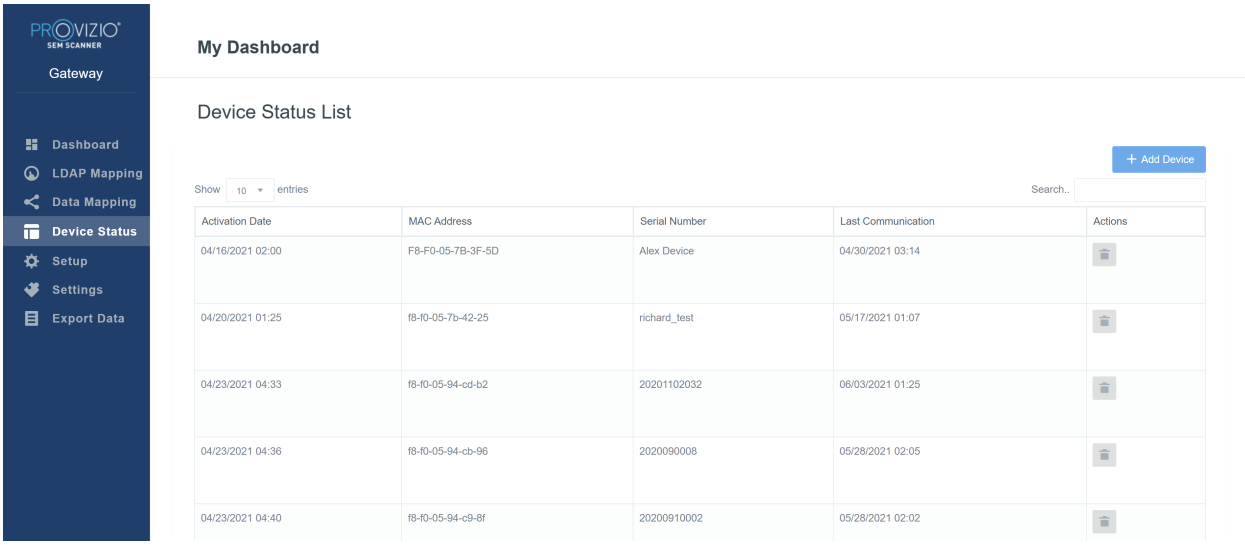

#### 図 **14** デバイスステータス

右上の検索ボックスにキーワードを入力すると、検索文字列に一致する情報が表示さ れます。すべての列の情報を検索できます。

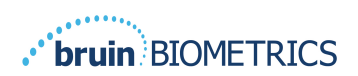

PROVIZIO<sup>®</sup> My Dashboard Gateway Device Status List **H** Dashboard  $\Omega$  LDAP Mapping Search.. 202011 Show  $10 \times$  entries C Data Mapping Activation Date MAC Address Serial Number Last Communication Actions Device Status 04/23/2021 04:33 06/03/2021 01:25 f8-f0-05-94-cd-b2 20201102032  $\widehat{\mathbf{m}}$ **☆** Setup Settings 04/23/2021 05:29 Export Data f8-f0-05-7b-41-fa 20201104017 04/28/2021 09:04  $\widehat{\mathbf{m}}$ 05/28/2021 03:51 f8-f0-05-94-d1-32 20201115251 06/02/2021 11:10  $\widehat{\mathbf{m}}$ Showing 1 to 3 of 3 entries (filtered from 22 total entries)

図 **15** デバイス検索結果

新しい SEM スキャナーの MAC アドレスとシリアル番号を入力するには、[デバイスを 追加]をクリックします。

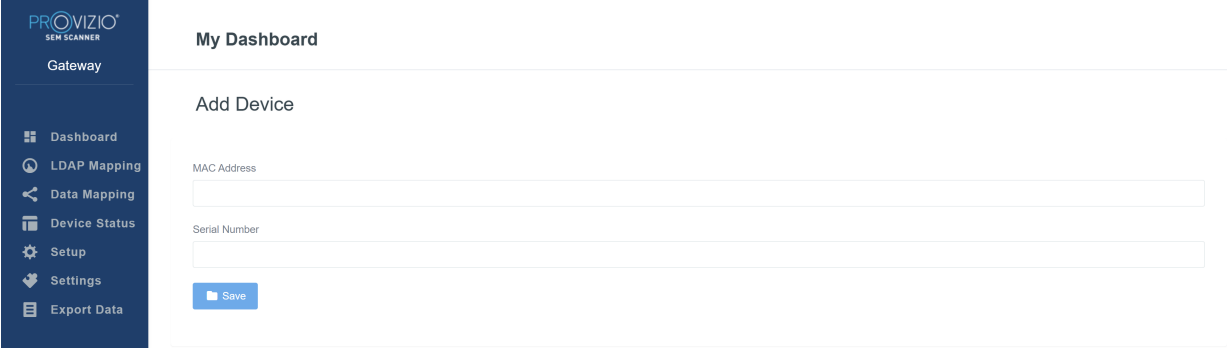

#### 図 **16** デバイスの追加

[保存]ボタンをクリックすると、新しいデバイスが保存されます。

警告:ゲートウェイからデバイスを削除するには、[アクション]をクリックします。 この操作は元に戻すことはできません。

英語(米国)

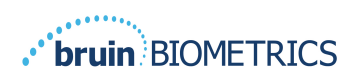

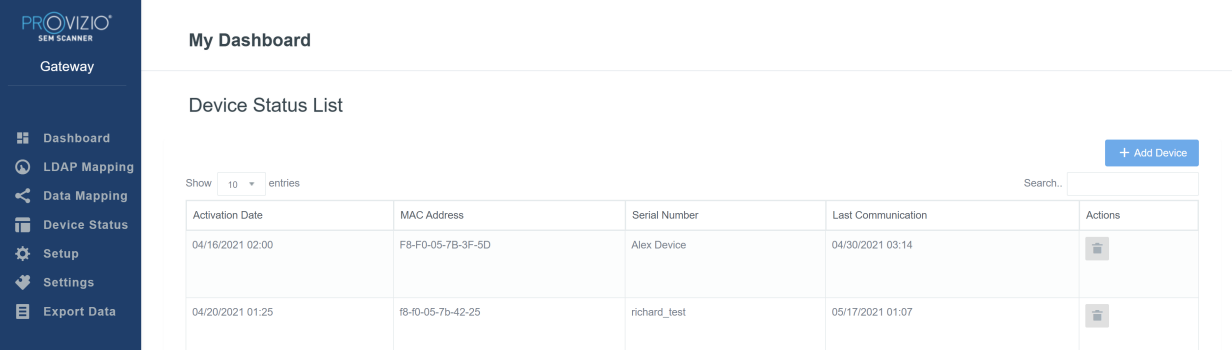

図 **17** デバイスの取り外し

## *5.5.* セットアップ

セットアップ画面には、最初に設定されたサーバーアドレス、サーバーポート、 ユーザー名、パスワードのデータベース情報と **LDAP** 情報が表示されます。

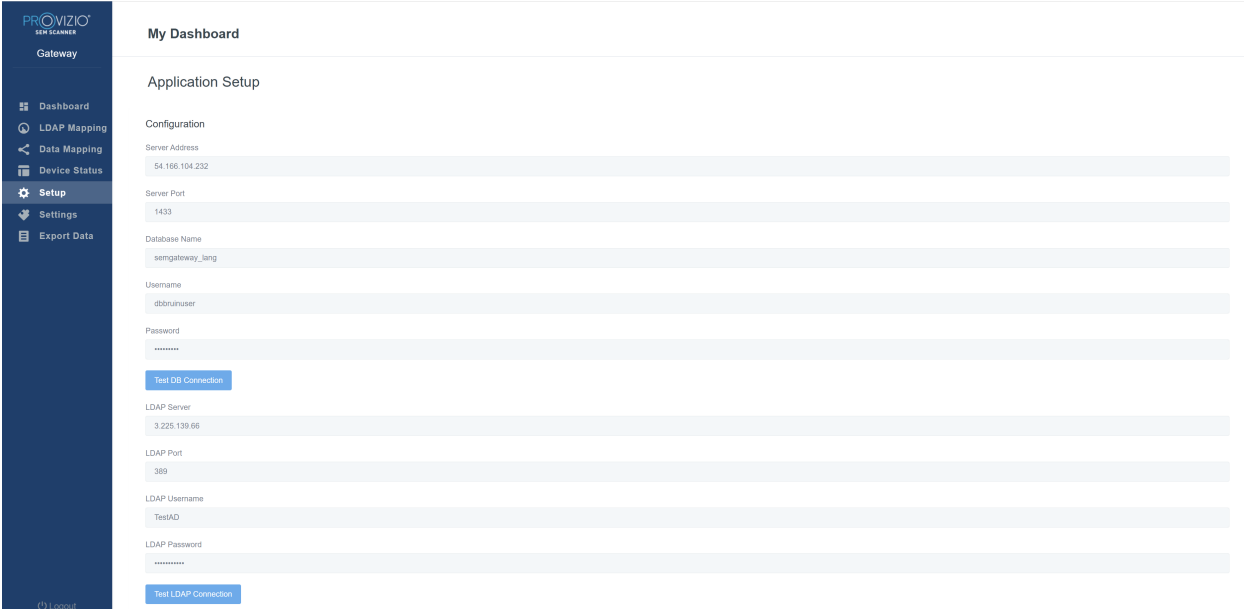

#### 図 **18** データベース情報と **LDAP** 情報の画面

ここで編集はできませんが、データベース情報が正しいことを確認するには、左下にあ る青い**[DB** 接続をテスト**]**や**[LDAP** 接続をテスト**]**ボタンをクリックします。 正しければ、 確認メッセージが右上に表示されます。

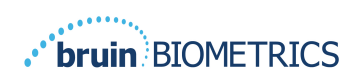

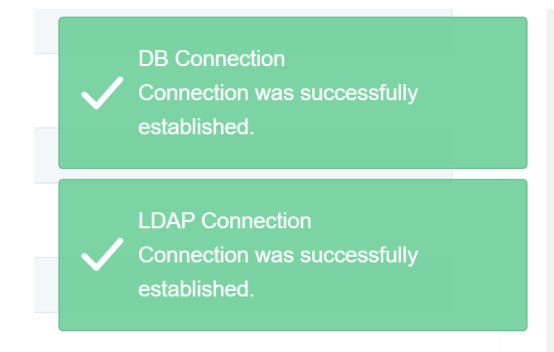

図 **19 DB** 接続および **LDAP** 接続のテストが成功した画面

## 注**:**これは読み取り専用画面であり、管理者ユーザーは接続を確認できますが、 ユーザーがセットアップデータを変更することはできません。

## *5.6.* 設定

[設定]ページでは、ユーザーがゲートウェイのデフォルト言語を設定できます。これは、 ログインセッションでユーザーが変更するのでない限り、すべてのユーザーに対してサ イト全体で使用されます。

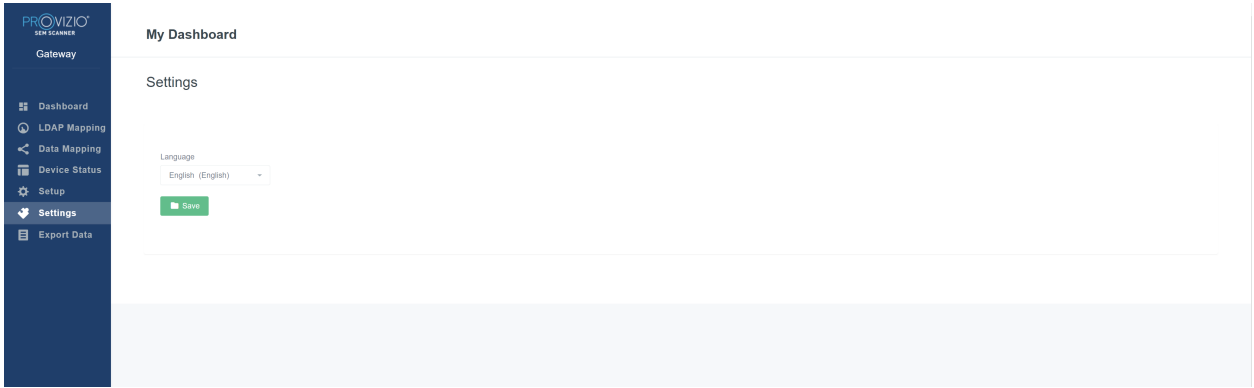

#### 図 **20** 設定画面

#### 希望する言語の選択

[保存]ボタンをクリックすると、設定が保存されます。

## *5.7.* データのエクスポート

ユーザーはデータのエクスポート機能を使用して、基準を選択し、選択したオプショ ンが反映された SEM データを CSV 形式でエクスポートすることができます。

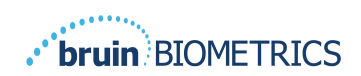

| PROVIZIO"<br><b>SEW SCANNER</b>         | <b>Export Data</b>                                          |                                              |                   |              |                         |                                  |
|-----------------------------------------|-------------------------------------------------------------|----------------------------------------------|-------------------|--------------|-------------------------|----------------------------------|
| Gateway                                 | Export Data For All Patients<br>Encrypt Data                |                                              |                   |              |                         |                                  |
|                                         |                                                             |                                              |                   |              |                         |                                  |
| <b>H</b> Dashboard                      | Filter By Patient ID(s)                                     |                                              |                   |              |                         |                                  |
| <b>Q</b> LDAP Mapping<br>C Data Mapping |                                                             |                                              |                   |              |                         |                                  |
| Device Status                           | Filter By Date Range                                        |                                              |                   |              |                         |                                  |
| ☆ Setup                                 | to 5/17/2021<br>5/17/2021                                   |                                              |                   |              |                         |                                  |
| Settings                                | Filter By Reading Type<br>Sacrum Z Right Heel Z Left Heel Z |                                              |                   |              |                         |                                  |
| <b>Export Data</b>                      |                                                             |                                              |                   |              |                         | <b>Download CSV</b><br>View Data |
|                                         | Show $10 - $ entries                                        |                                              |                   |              |                         |                                  |
|                                         | Patient ID                                                  | Patient Name                                 | Reading Date/Time | Sacrum Delta | <b>Right Heel Delta</b> | Left Heel Delta                  |
|                                         | b1oMjKlgbNcb9FVO9dO8qQ-                                     | wYKL62RGT5f01vjM5s4U4KWCJRIKqYYtGA9yO5OhsXY= | 04/30/2021 03:14  | 0.4          | 0.5                     | 0.2                              |
|                                         |                                                             |                                              |                   |              |                         |                                  |
|                                         | b1oMjKlgbNcb9FVO9d08qQ-                                     | wYKL62RGT5f01vjM5s4U4KWCJRIKqYYtGA9yO5OhsXY= | 04/30/2021 13:14  | 0.2          | 0.5                     | 0.1                              |
|                                         |                                                             |                                              |                   |              |                         |                                  |
|                                         | sAUg0mzzm30CY0778NNyDQ --                                   | TZoSzUOs16pzo6FQu5cZ0w-                      | 04/30/2021 23:14  | 0.4          | 0.3                     | 0.2                              |
|                                         |                                                             |                                              |                   |              |                         |                                  |
|                                         | Showing 1 to 10 of 10 entries                               |                                              |                   |              |                         | Previous 1<br>Next               |
|                                         |                                                             |                                              |                   |              |                         |                                  |
|                                         |                                                             |                                              |                   |              |                         |                                  |
|                                         |                                                             |                                              |                   |              |                         |                                  |

図 **21 SEM** データのエクスポートの画面

データのエクスポートに使用できるフィルターとオプションは次のとおりです。

- すべての患者または選択された患者
- 暗号化されていないデータ(実際の患者 ID と患者名)または 暗号化データ(識別できない患者 ID と患者名)
- 暗号化されていないデータの場合、次の警告が表示されます。
	- o Exported patient data will be UNENCRYPTED. Proper safeguards should be in place to secure data.(エクスポートされる患者データは暗号化されていません。データを保 護するために、適切な保護手段を講じる必要があります。)
- 日付範囲によるフィルタリング
- 読み取りタイプ(SEM、右踵、左踵)によるフィルタリング
- 画面上のデータを表示
- データを CSV 形式でエクスポート

左側のメニュー[Export Data(データのエクスポート)]をクリックすると、上記の画面 が表示されます。必要なオプションを選択して[View Data(データの表示)]をクリック すると、画面上のデータが更新されます。

[View Data(データの表示)]をクリックして「データの更新」が実行されると、

[Download CSV(CSV のダウンロード)]が有効になります。

[Download CSV(CSV のダウンロード)]をクリックすると、ファイル(csv または zip) がコンピューターのハードドライブのダウンロードフォルダーにダウンロードされます。 これは Excel でも開くことができます。

ブラウザを閉じると、セッションが終了します。

## **6.** ハンドヘルドサポート

これらのデータは、IEC60601-1 のラベル要件に準拠して記載されています。

## *6.1.* 電磁環境

Provizio SEM Scanner は、表 3.電磁環境の中で指定されている電磁環境での使用を意図し ています。 使用者は、Provizio SEM Scanner がこのような環境で使用されることを確認 してください。

| エミッション試験                    | 適合性   | 電磁環境 – ガイダンス                                                 |
|-----------------------------|-------|--------------------------------------------------------------|
| RF エミッション<br><b>CISPR11</b> | グループI | Provizio SEM Scanner 250 装置は、内部機能の<br>ためだけに RF エネルギーを使用している。 |
|                             |       | したがって、その RF エミッションは非常に                                       |
|                             |       | 低く、近傍の電子機器に対して何らかの干渉                                         |
|                             |       | を生じさせる可能性は少ない。                                               |
| RF エミッション                   | クラスB  | Provizio SEM Scanner 250 は、住宅以外のすべ                           |
| <b>CISPR11</b>              |       | ての施設、および住宅用の建物に電力を供給                                         |
| 高調波エミッション                   | 適合    | する低電圧用電力供給網に直接接続された施                                         |
| IEC 61000-3-2               |       |                                                              |
| 電圧変動/フリッカエミ                 | 適合    | 設での使用に適している。                                                 |
| ッション                        |       |                                                              |
| IEC 61000-3-3               |       |                                                              |

表 **3.**電磁環境

## *6.2.* 電磁イミュニティ

## 表 **4.**電磁イミュニティ

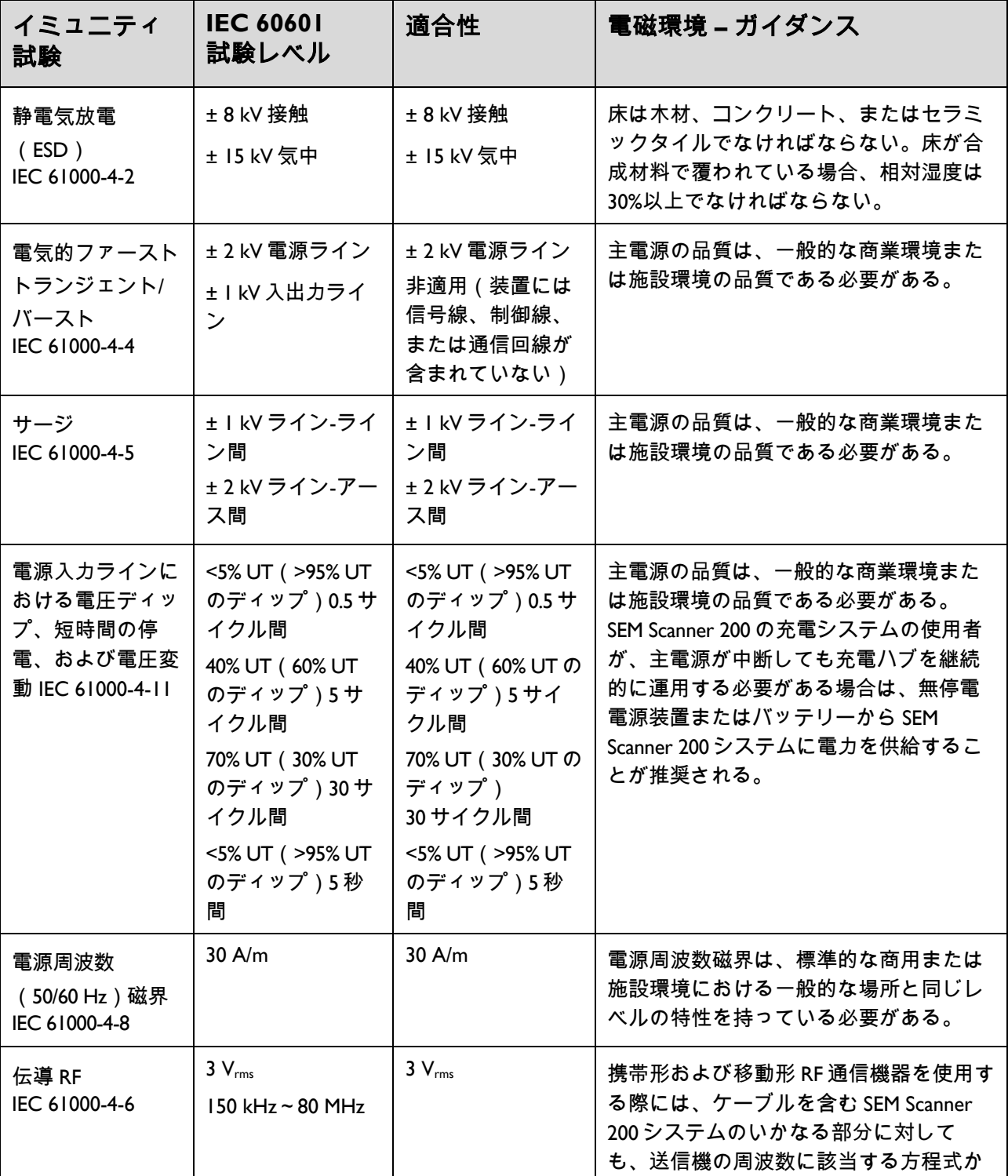

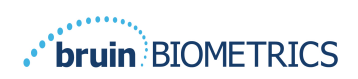

英語(米国)

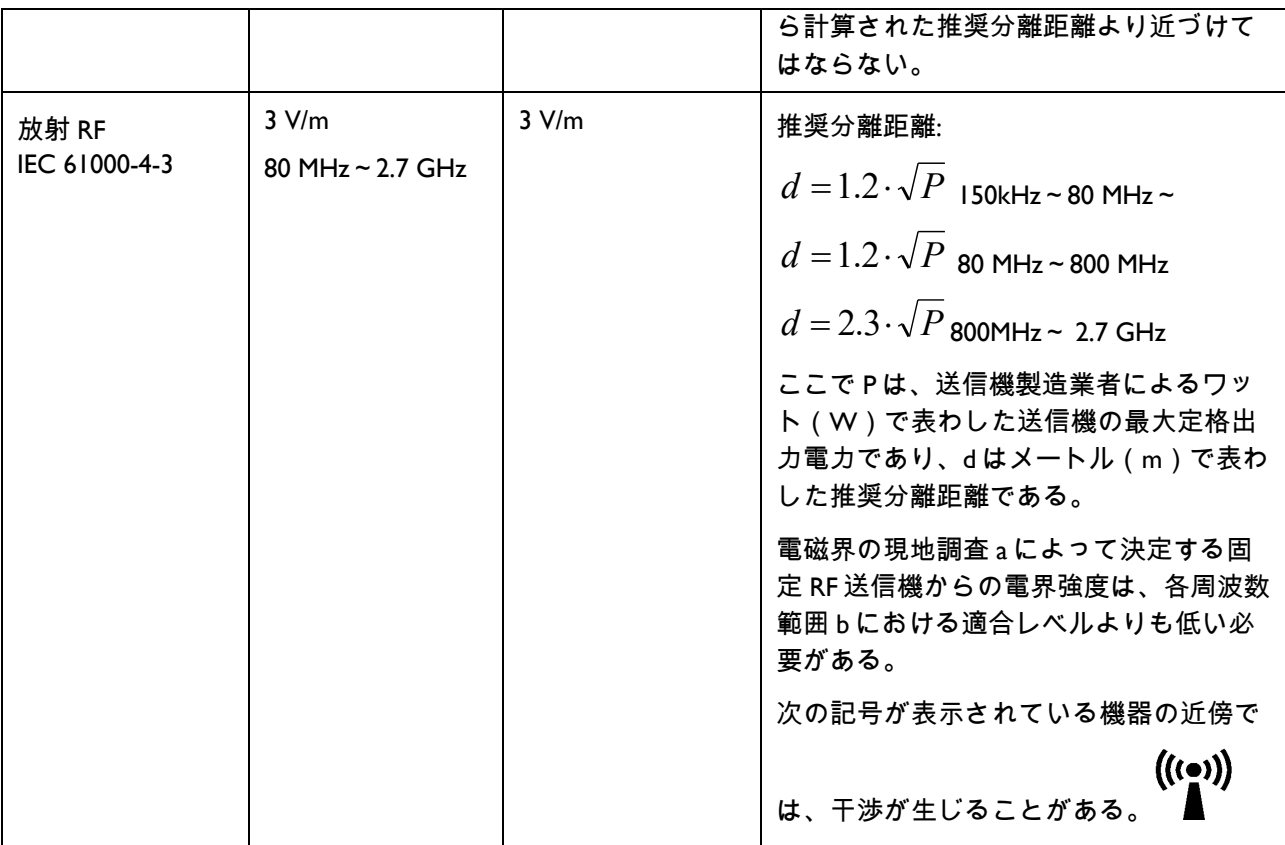

## *6.3.* 分離距離

Provizio SEM Scanner は、放射 RF 妨害を管理している電磁環境内での使用を意図してい ます。 Provizio SEM Scanner の使用者が電磁妨害を抑制するには、送信機器の最大出力 に基づいて下記のとおり推奨される、携帯形および移動形 RF 通信機器(送信機)と Provizio SEM Scanner との間の最小距離を維持するのが適切です。 携帯形および移動形 RF 通信機器と Provizio SEM Scanner の間の推奨される分離距離を表 5 に示します。

| 送信機の周波数に基づく分離距離(メートル) |                                                 |                                               |                                                |  |  |
|-----------------------|-------------------------------------------------|-----------------------------------------------|------------------------------------------------|--|--|
| 送信機の定格最大出力<br>電力 (W)  | $150$ kHz $\sim$ 80 MHz<br>$d=1.2\cdot\sqrt{P}$ | 80 MHz $\sim$ 800 MHz<br>$d=1.2\cdot\sqrt{P}$ | 800 MHz $\sim$ 2.5 GHz<br>$d=2.3\cdot\sqrt{P}$ |  |  |
| 0.01                  | 0.12                                            | 0.12                                          | 0.23                                           |  |  |
| 0.1                   | 0.38                                            | 0.38                                          | 0.73                                           |  |  |
|                       | 1.2                                             | 1.2                                           | 2.3                                            |  |  |
| 10                    | 3.8                                             | 3.8                                           | 7.3                                            |  |  |
| 100                   | 12                                              | 12                                            | 23                                             |  |  |

表 **5.**分離距離

上記にリストしていない最大出力電力の定格の送信機に関しては、送信機の周波数に対応する方程式を使 用することで、メートル(m)で表した推奨分離距離 d を推定できます。ここで P は、送信機製造業者に よるワット(W)で表した送信機の最大定格出力電力です。

注: 80MHz および 800MHz では、より高い周波数範囲が適用される。

注: これらのガイドラインはすべての状況に適用されるとは限りません。 建築物、物、人からの吸収およ び反射は、電磁波の伝搬に影響します。

## *6.4.* 仕様

表 **6.**仕様

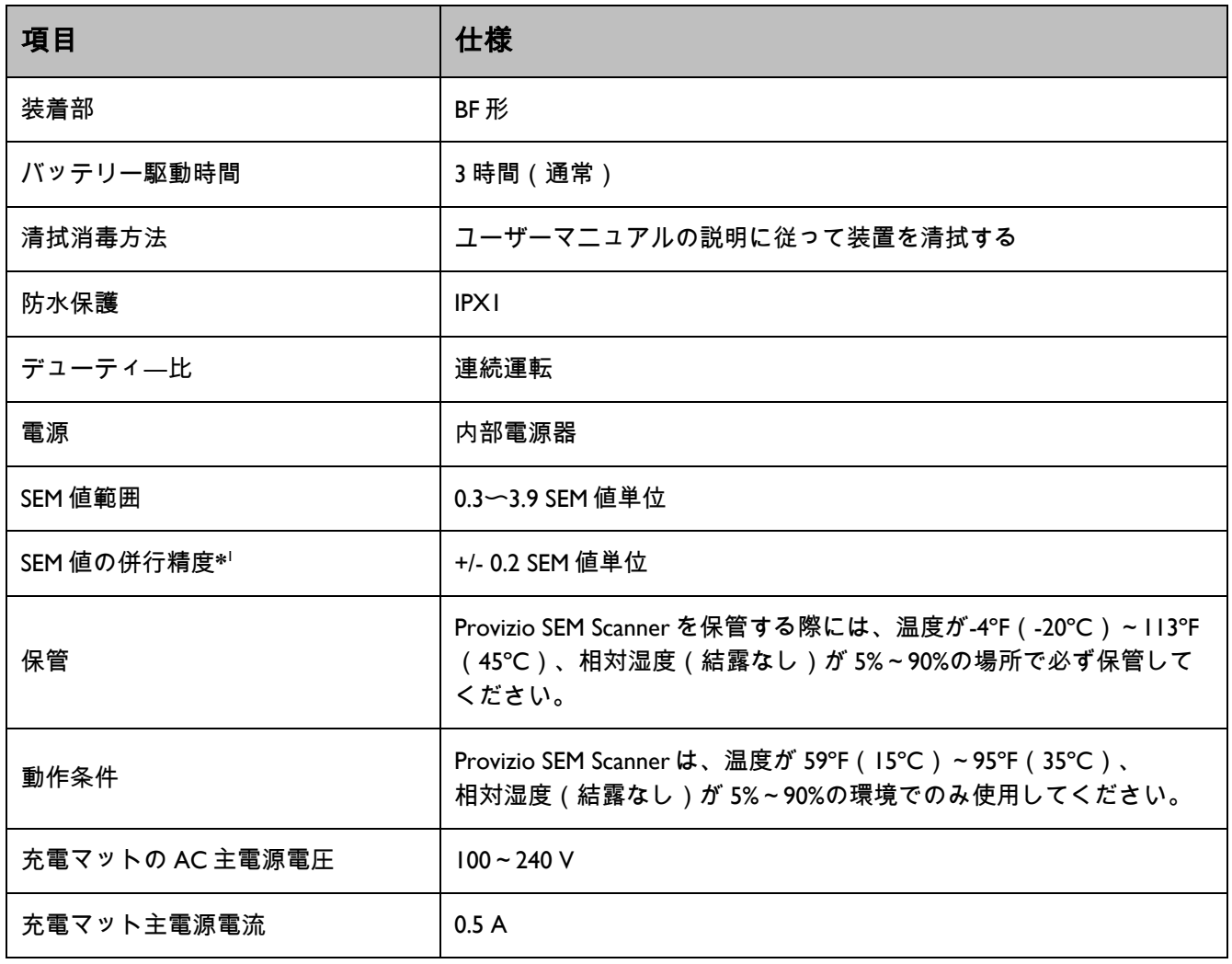

<sup>1</sup> 併行精度とは、同じ計測者が同じ装置で同じ場所を複数回にわたり連続して計測する(「繰り返す」) ときの、その装置の測定値のばらつきです。

## **7.** トラブルシューティング

何らかの状況を解決できない場合は、ご自分の組織のシステム管理者または施設の IT 部門にお問い合わせください。 それでも状況を解決できない場合は、製品スペシャリ ストまたは Bruin Biometrics カスタマーサービスにお問い合わせください。

| 問題                                      | 解決方法                                                                                                    |  |  |
|-----------------------------------------|----------------------------------------------------------------------------------------------------|--|--|
| ログイン                                    |                                                                                                    |  |  |
| ゲートウェイに接続するための URLがわ<br>かりません。          | 施設のインストールされたシステムの正し<br>い URL については、システム管理者に問い<br>合わせてください。                                                                                                   |  |  |
| ゲートウェイ URL はあるのですが、私の<br>ブラウザでは接続できません。 | システム管理者から正しい URL を受け取っ<br>ていることを確認してください。<br>システム管理者に問い合わせて、コンピュ<br>ーターとイントラネットがこの URL に接続<br>するように構成されていることを確認して<br>ください。                                   |  |  |
| ログイン情報が使えません。                           | ゲートウェイでは、他のアクティビティに<br>使用するのと同じログイン情報が使用され<br>ます。<br>ゲートウェイのロールが割り当てられてい<br>ない可能性があります。 システム管理者に<br>問い合わせて、ゲートウェイのロールが割<br>り当てられていることを確認してもらうよ<br>う依頼してください。 |  |  |

表 **7.**トラブルシューティング

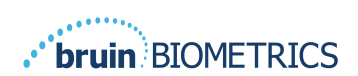

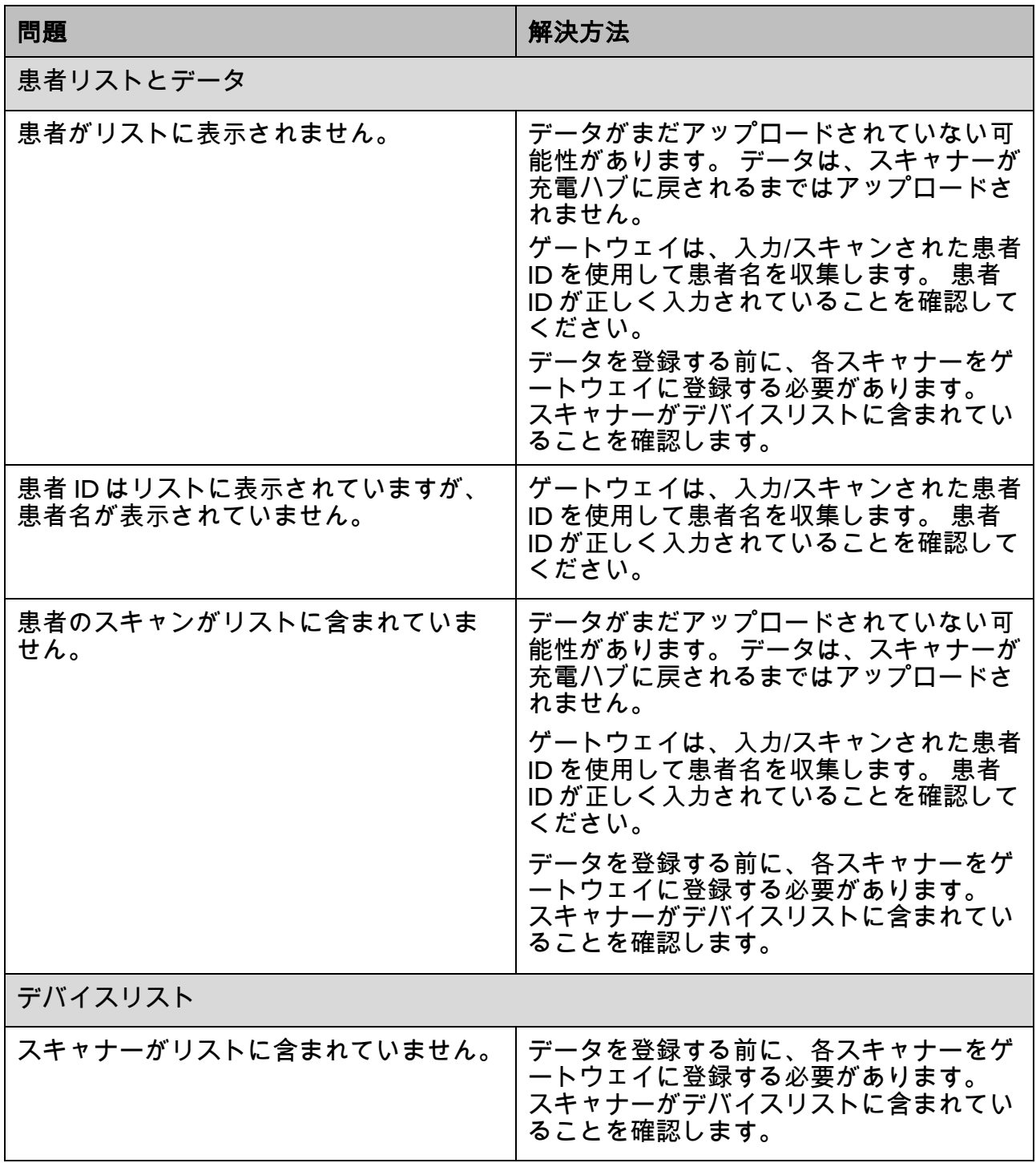

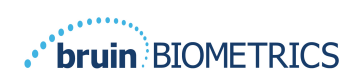

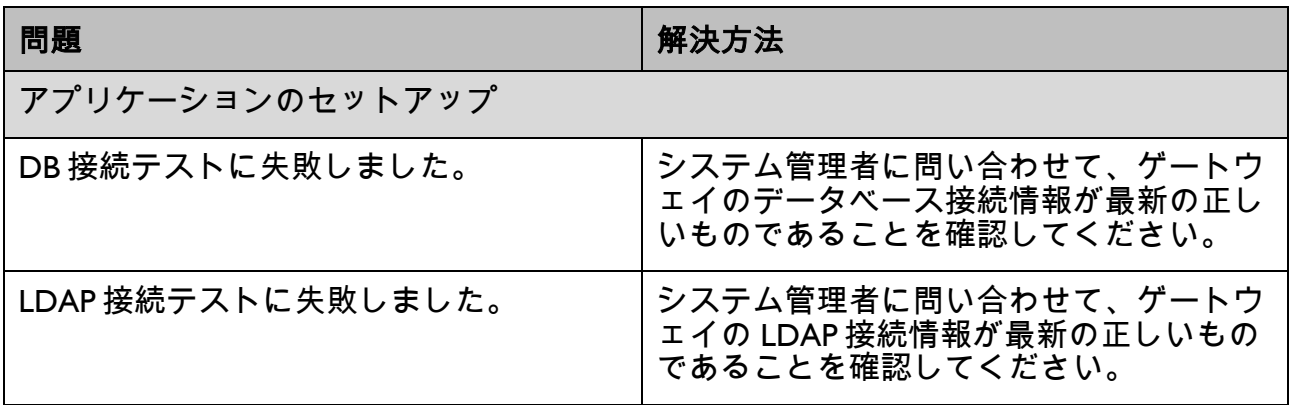

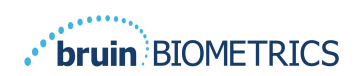

Bruin Biometrics の製品は、1 つ以上の特許によって保護されています。 詳細につい ては、https://sem-scanner.com/patents をご覧ください。

©2019 Bruin Biometrics LLC or its affiliates. All rights reserved.

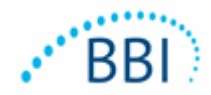

## **Bruin Biometrics, LLC.**

10877 Wilshire Blvd, Suite 1600

Los Angeles, CA 90024 USA

電話:(310) 268-9494

E メール:customerservice@bruinbiometrics.com

ウェブサイト: www.sem-scanner.com